# **Δραστηριότητα 1<sup>η</sup> Κατασκευή ρομποτικού οχήματος Rover με αισθητήρα απόστασης αξιοποιώντας το πακέτο Lego WeDo 2.0**

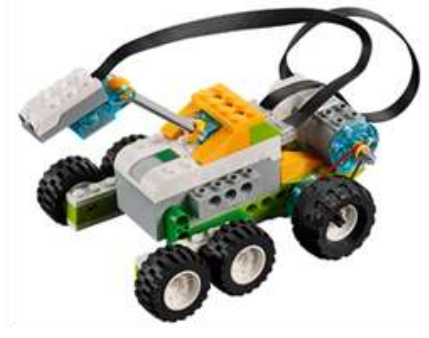

## *Βήμα 1<sup>ο</sup>*

Ανοίξτε την ιστοσελίδα <https://education.lego.com/en-au/support/wedo-2/building-instructions> και επιλέξτε το σύνδεσμο Drive [\(https://le-www-live-s.legocdn.com/sc/media/files/building-instructions/wedo-2/45300\\_02\\_drive-](https://le-www-live-s.legocdn.com/sc/media/files/building-instructions/wedo-2/45300_02_drive-8bca1ee890d7e55855a874e25bf983df.pdf)[8bca1ee890d7e55855a874e25bf983df.pdf\)](https://le-www-live-s.legocdn.com/sc/media/files/building-instructions/wedo-2/45300_02_drive-8bca1ee890d7e55855a874e25bf983df.pdf).

#### *Βήμα 2<sup>ο</sup>*

Ακολουθήστε τις οδηγίες βήμα προς βήμα όπως παρουσιάζονται στο παραπάνω αρχείο ώστε να ολοκληρώσετε την κατασκευή όπως φαίνεται στη διπλανή εικόνα.

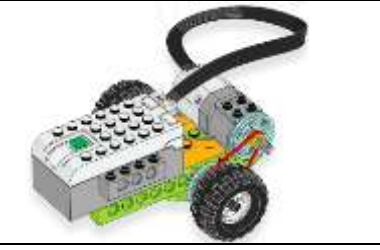

## *Βήμα 3<sup>ο</sup>*

Προσθέστε τα κατάλληλα δομικά στοιχεία (τουβλάκια), όπως παρουσιάζεται στη διπλανή εικόνα.

## *Βήμα 4 ο*

Προσθέστε τον **αισθητήρα απόστασης** και τα κατάλληλα δομικά στοιχεία (τουβλάκια), όπως παρουσιάζεται στη διπλανή εικόνα.

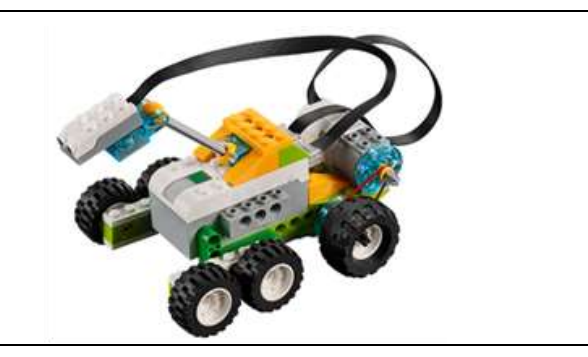

**Συγχαρητήρια!** Ολοκληρώσατε την κατασκευή **Rover** με **αισθητήρα απόστασης** του πακέτου **Lego WeDo 2.0.**

Μπορείτε τώρα να προχωρήσετε στον προγραμματισμό της κατασκευής.

## **Δραστηριότητα 2 η Προγραμματισμός του ρομποτικού οχήματος Rover με αισθητήρα απόστασης στο Scratch 2.0**

## *Βήμα 1 ο*

Εισάγετε το *Bluetooth v.4.0 USB dongle της BlueGiga* σε μία θύρα USB του υπολογιστή σας και ανοίξτε την εφαρμογή *S2Bot 4 Scratch .* Κάνετε κλικ στο αριστερό πλήκτρο του παραθύρου της εφαρμογής και επιλέξτε τη διάταξη *WeDo 2.0* από την αναδυόμενη λίστα με τις διατάξεις (αν δεν είναι ήδη επιλεγμένη). Κάνετε κλικ στο

πράσινο πλήκτρο με την ετικέτα *Scan for devices* . Εμφανίζεται το μήνυμα «*Scanning: press green button on WeDo»*. Πιέστε το πράσινο πλήκτρο στο **Lego WeDo 2.0 Hub**. Μόλις ανιχνευτεί το **Hub** στην εφαρμογή, το επιλέγετε. Σε λίγα δευτερόλεπτα κλειδώνει η επιλογή, ο κυκλικός δίσκος γίνεται πράσινος, και εμφανίζεται το

μήνυμα: «WeDo 2.0 is connected.» . Καλέστε το Scratch 2.0 και ανοίξτε το αρχείο wedo2\_chrome\_template.sb2 (επιλογή File->open). Κατόπιν επιλέξτε από το μενού του Scratch 2.0 την επιλογή *Άλλες Εντολές* προκειμένου να προστεθούν οι εντολές του LEGO WeDo 2.0 στο Scratch.

## *Βήμα 2 ο*

Για το Αντικείμενο 1: Στην Καρτέλα Ενδυμασίες, με την επιλογή *Μεταφόρτωση ενδυμασίας από τον υπολογιστή* εισάγετε την εικόνα ROVER\_DISTANCE.JPG ως ενδυμασία και διαγράψτε τις ενδυμασίες της γάτας. Επιλέξτε την Καρτέλα Σενάρια και αναπτύξτε τo σενάριο για το Αντικείμενο1 (ROVER) όπως εμφανίζεται στον παρακάτω πίνακα. .<br>31 *(*DOVED)

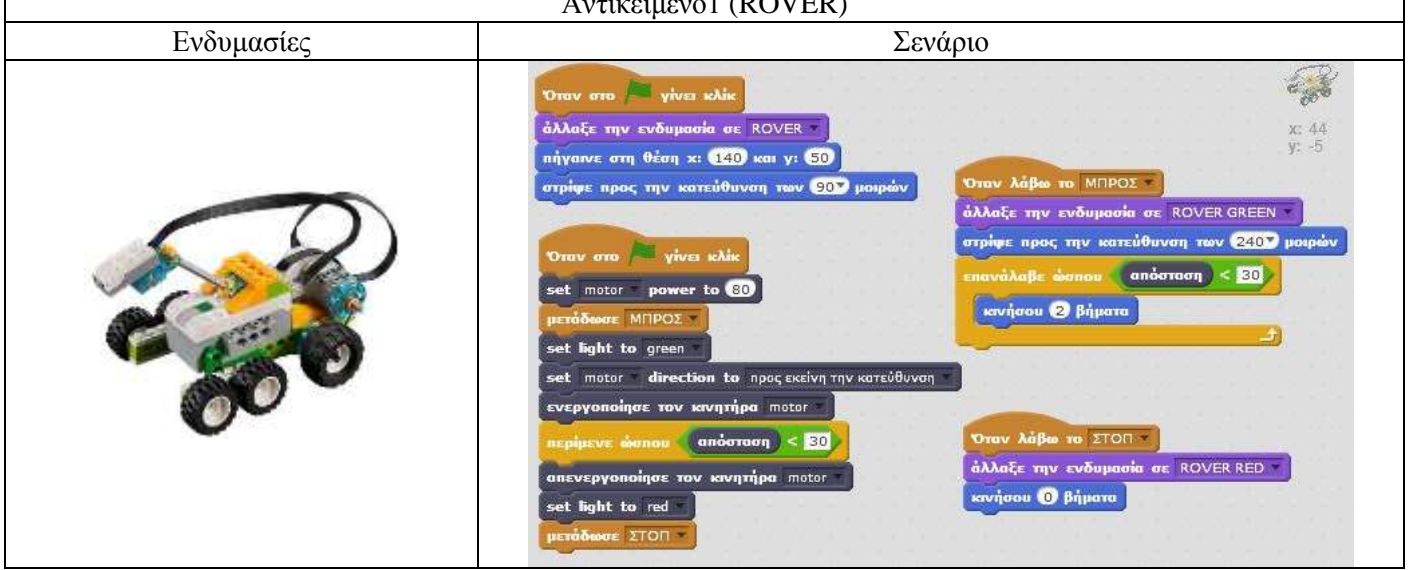

#### *Βήμα 3<sup>ο</sup>*

Για το Αντικείμενο 2: Δημιουργήστε νέο αντικείμενο με την επιλογή *Μεταφόρτωση αντικειμένου από τον υπολογιστή*. Επιλέξτε την εικόνα STOP.jpg ως νέο αντικείμενο. Επιλέξτε την Καρτέλα Σενάρια και αναπτύξτε τo σενάριο για το Αντικείμενο2 (Holly) όπως εμφανίζεται στον παρακάτω πίνακα.

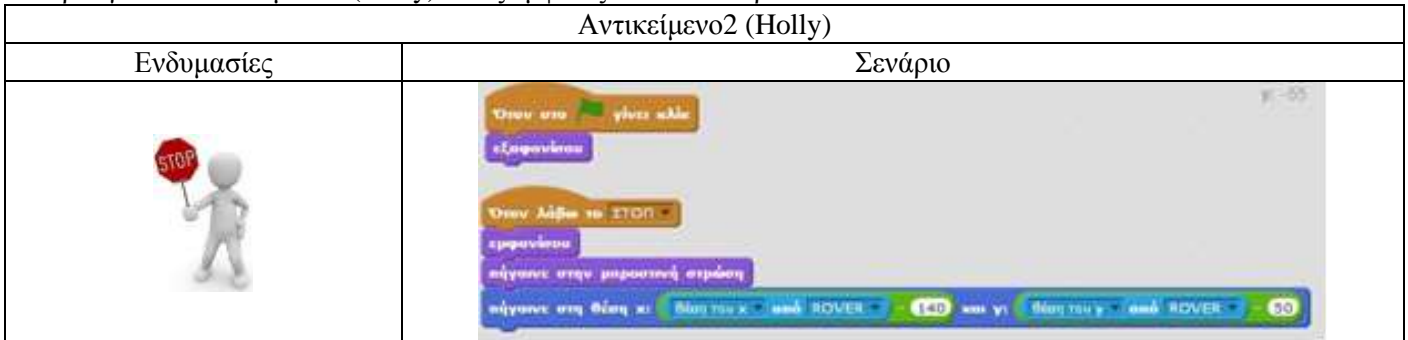

**Συγχαρητήρια!** Προγραμματίσατε την κατασκευή **Rover** με αισθητήρα απόστασης. Δοκιμάστε το πρόγραμμά σας. Στη συνέχεια μπορείτε να προχωρήσετε στον προγραμματισμό μιας παραλλαγής της κατασκευής.

# **Δραστηριότητα 3 η Προγραμματισμός παραλλαγής του ρομποτικού οχήματος Rover με αισθητήρα κλίσης στο Scratch 2.0**

## *Βήμα 1 ο*

Στην κατασκευή **Rover** αντικαταστήστε τον αισθητήρα απόστασης με τον αισθητήρα κλίσης όπως παρουσιάζεται στην παρακάτω εικόνα.

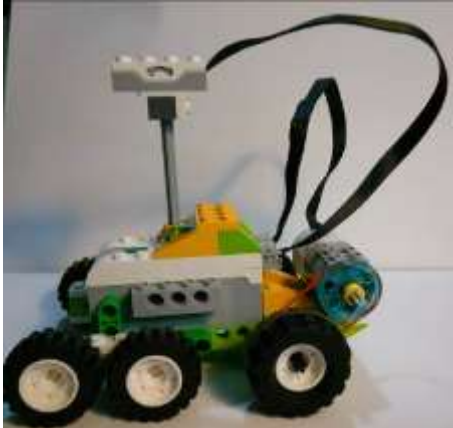

## *Βήμα 2 ο*

Στο περιβάλλον **Scratch 2.0** εισάγετε την εικόνα ROVER\_TILT.jpg ως ενδυμασία του Αντικειμένου 1 (ROVER). Τροποποιήστε το σενάριο του Αντικειμένου 1 (ROVER) όπως εμφανίζεται στην παρακάτω εικόνα.

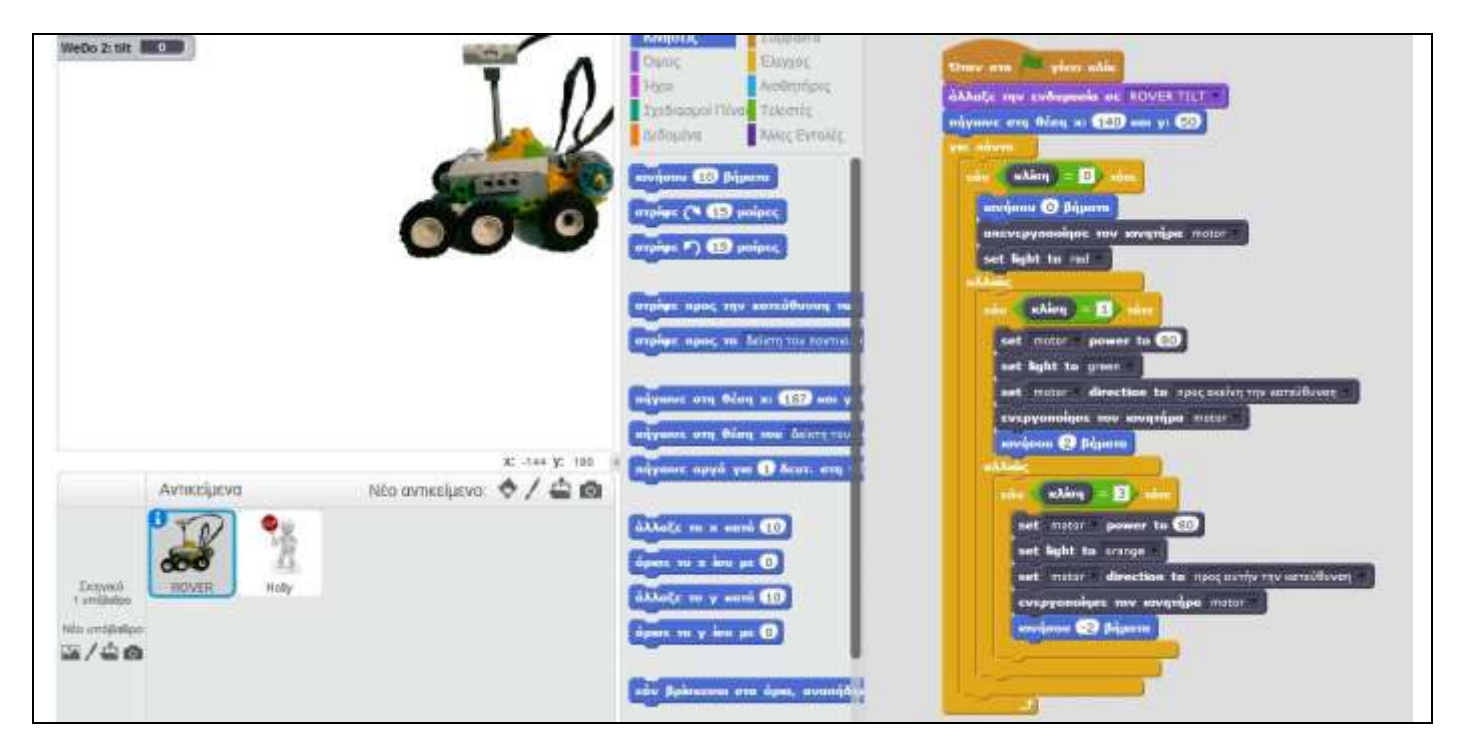

**Συγχαρητήρια!** Προγραμματίσατε την κατασκευή **Rover** με προσθήκη αισθητήρα κλίσης. Δοκιμάστε το πρόγραμμά σας. Χαρείτε το!